## **Como entrar nas salas das sessões de apresentação de trabalhos da JICTAC 2020 - Edição Especial e como realizar algumas ações nela:**

**1.** Faça seu login na Even3, clicando em **https://www.even3.com.br/evento/login/**

**Observação:** No login, utilize o mesmo e-mail com o qual se inscreveu na JICTAC 2020 - Edição Especial.

Se ainda não está inscrito no evento, acesse o site do evento **https://www.even3.com.br/jictac2020ufrj/** e inscreva-se em uma das categorias ainda disponíveis:

- **Coautor, Colaborador** ou**Orientador** (caso já esteja atuando em algumas dessas categorias); ou
- **Ouvinte** (caso não esteja atuando em nenhuma das categorias anteriores).

Ao se inscrever no evento, você estará apto para:

- Acessar a programação de sessões de apresentação de trabalhos;
- Visualizar os resumos das sessões;
- Entrar nas salas de transmissão das sessões.

## 2. Na sua **Área do Participante**, clique no menu **Apresentação de Trabalhos**

**ATENÇÃO:** O coordenador da sessão, os avaliadores da sessão, os apresentadores e os orientadores principais com trabalhos nela programados precisarão se organizar para entrar na sala de transmissão da sessão pelo menos 10 minutos antes (porque as salas tem limite de pessoas que podem estar nelas) e para ficar até o final da sessão considerando pequenos possíveis atrasos (no fim das sessões, haverá alguns minutos para seu encerramento e eventuais debates).

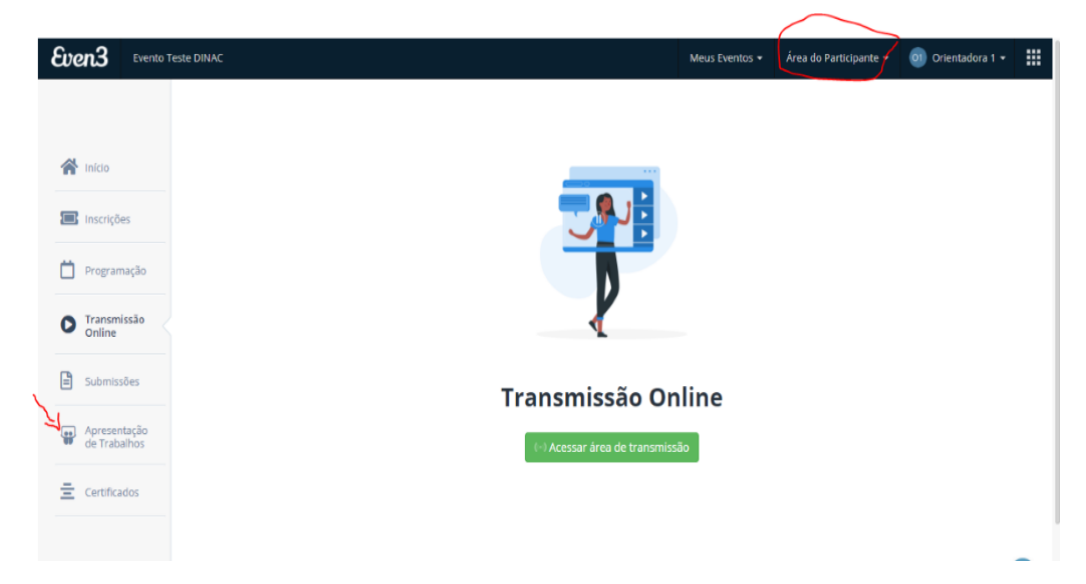

**Observação:** Confira no canto superior direito da tela se está em sua **Área do Participante** do evento correto.

3. Busque pela sessão desejada e clique no botão azul **Entrar na Sala.**

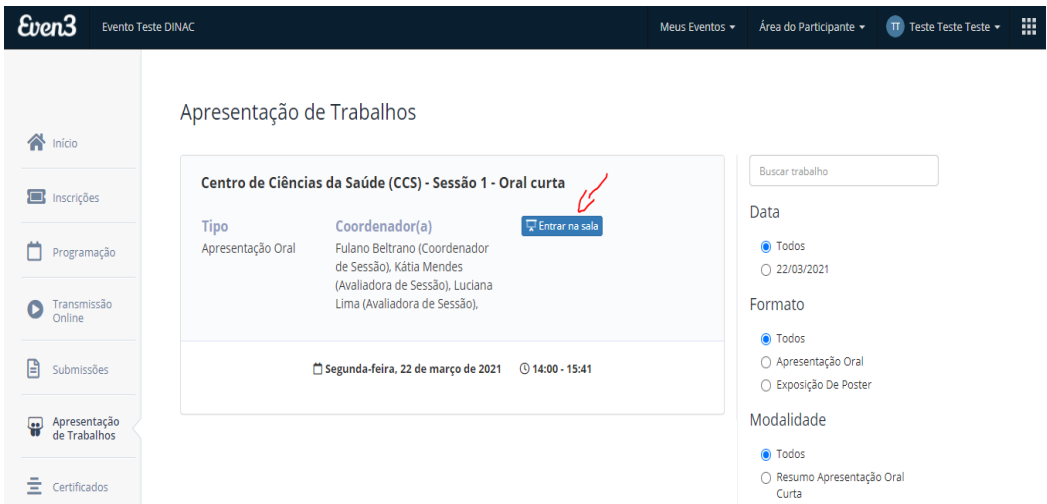

4. Clique em **Permitir** para permitir o acesso à sua câmera e ao seu microfone.

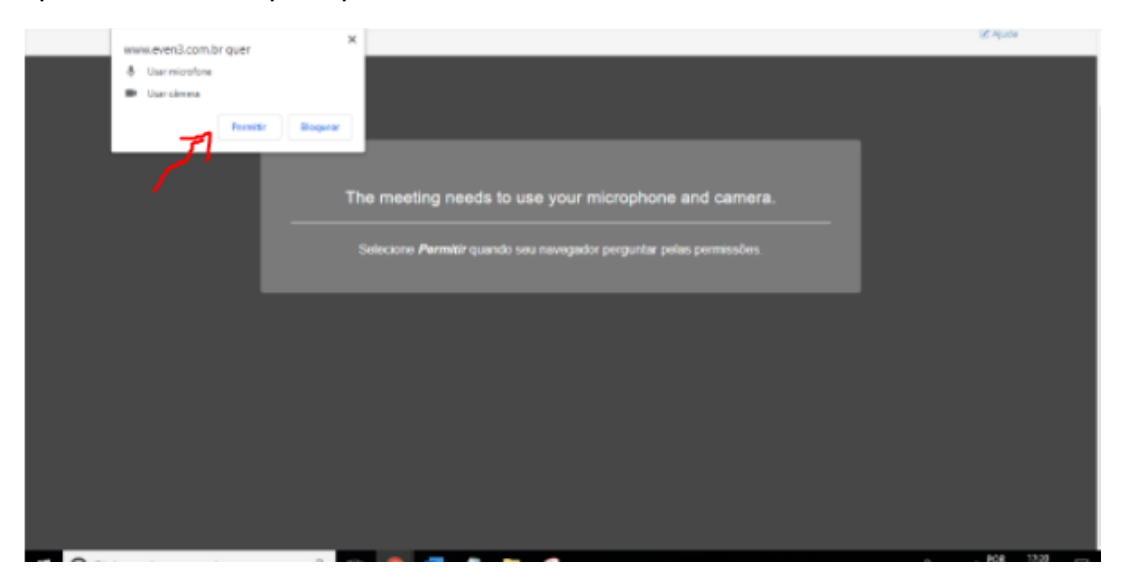

5. Confira se seu nome está certo e clique no botão azul **Participar da reunião.** 

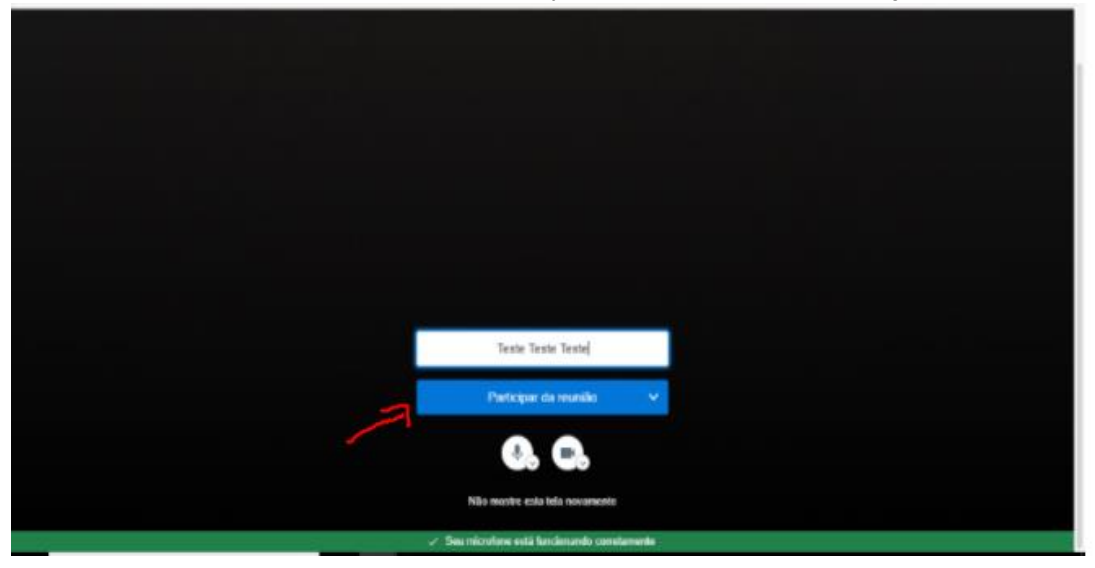

6. Prontinho. Você já está na sala da sessão!

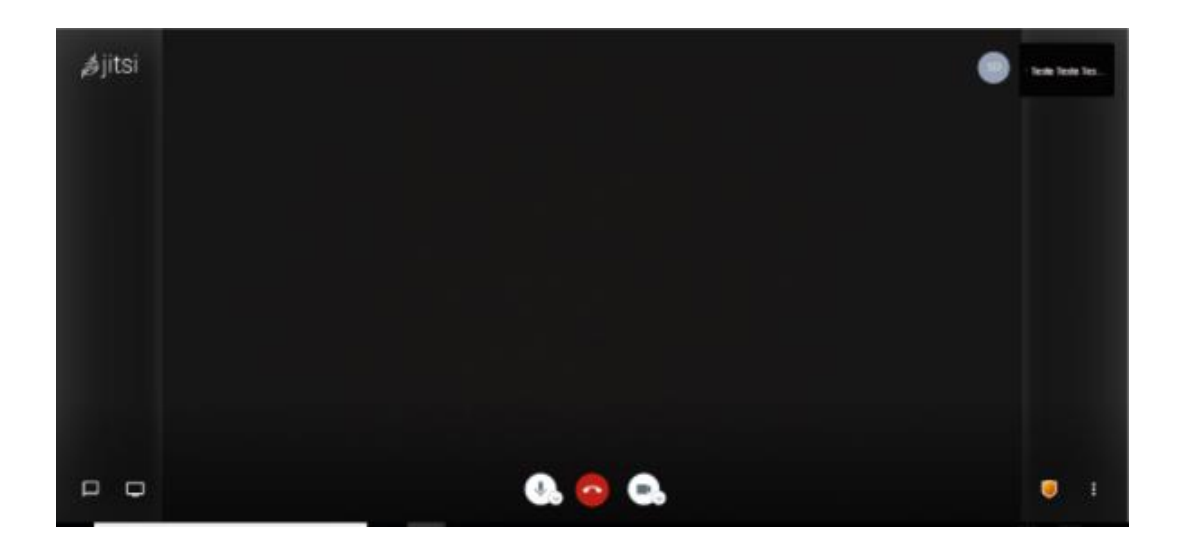

## 7. Compartilhar Tela e outras opções

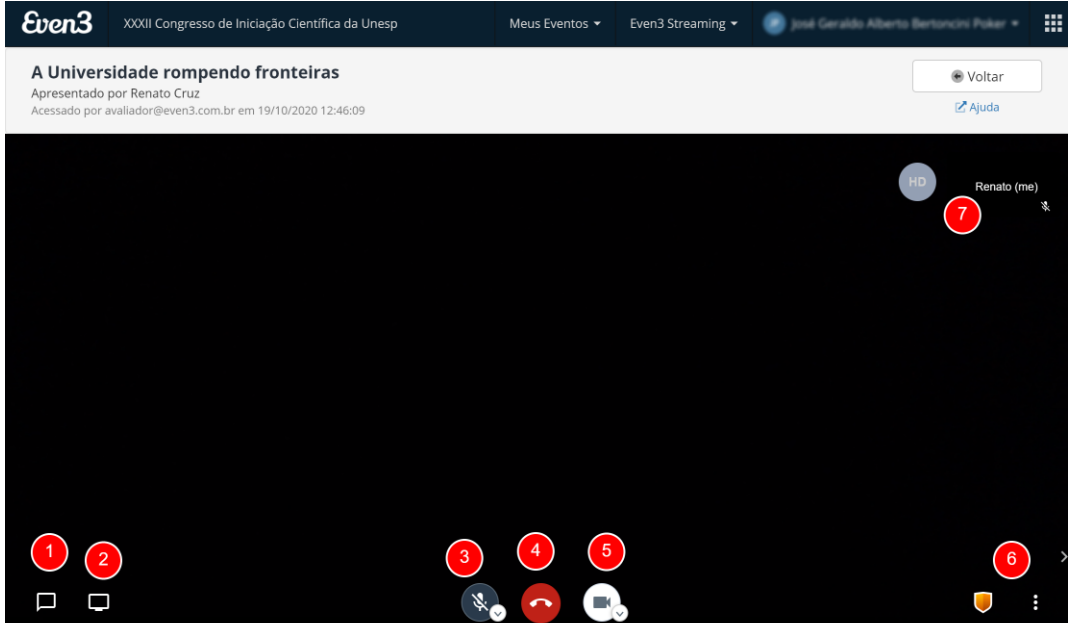

- 1 Chat
- 2 Compartilhar tela
- 3 Desligar o microfone
- 4 Sair da reunião
- 5 Desligar a câmera
- 6 Configurações Avançadas
- 7 Sua câmera